# **DESKTOP AGENT** Administrator Guide

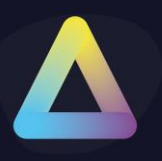

### <span id="page-1-0"></span>**Table of Content**

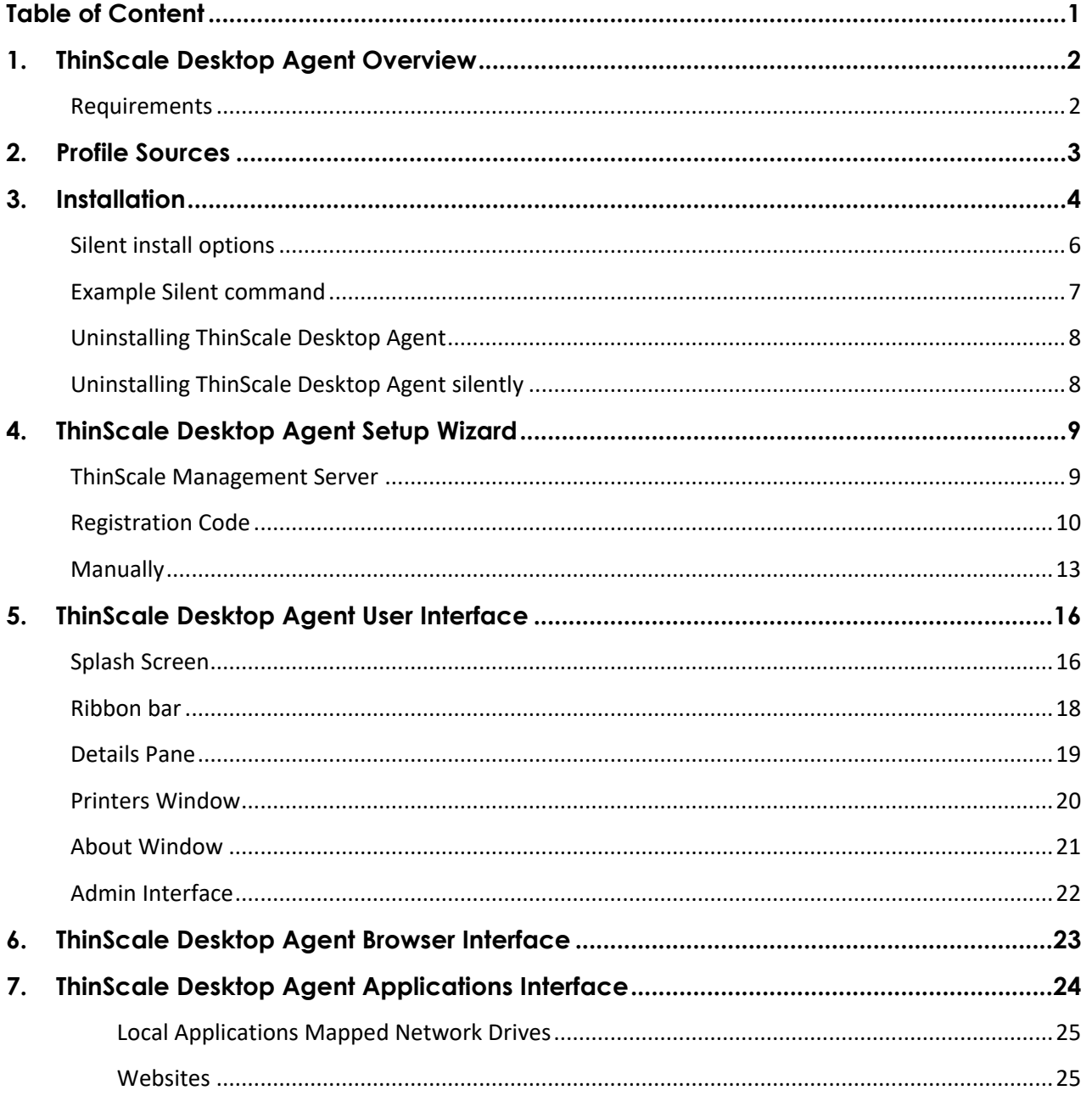

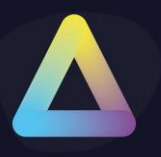

### <span id="page-2-0"></span>**1. ThinScale Desktop Agent Overview**

#### <span id="page-2-1"></span>**Requirements**

- .NET Framework 4.7.2 or above
	- 4.8 Recommended
- Windows 10 and 11 64B
	- **Windows 10/11 32B not Supported**
- At least 4 GB of RAM
- At least 500MB of free HD space
- Firewall rule allowing TDA to take inbound connections (created by the installer)

*\*\*\*\*\*ARM-based processors are not supported* 

*\*\*\*\*\*Windows Insider Preview OSs are not supported* 

*\*\*\*\*\*When testing TDA inside a Hyper-V virtual machine make sure the Enhanced session is disabled or TDA won't launch*

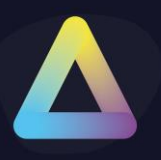

### <span id="page-3-0"></span>**2. Profile Sources**

TDA requires a profile, in JSON format, that contains all its configurations including the connections to your virtual desktops, application shortcuts, website and more.

ThinScale Desktop Agent profile can only be delivered by:

1. ThinScale Management Platform (On Prem) solution or

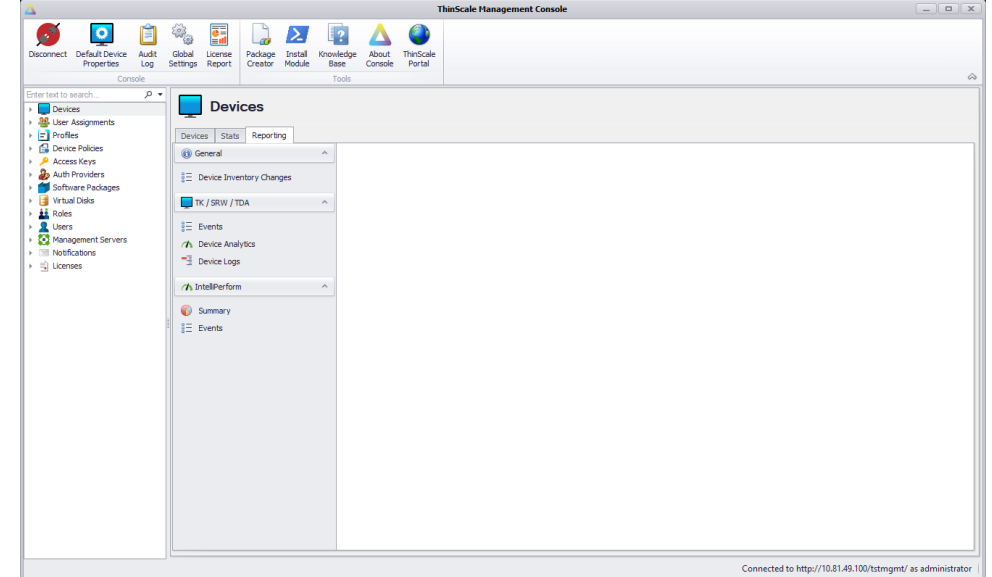

2. The Device Portal (Cloud- ThinScale fully managed) solution.

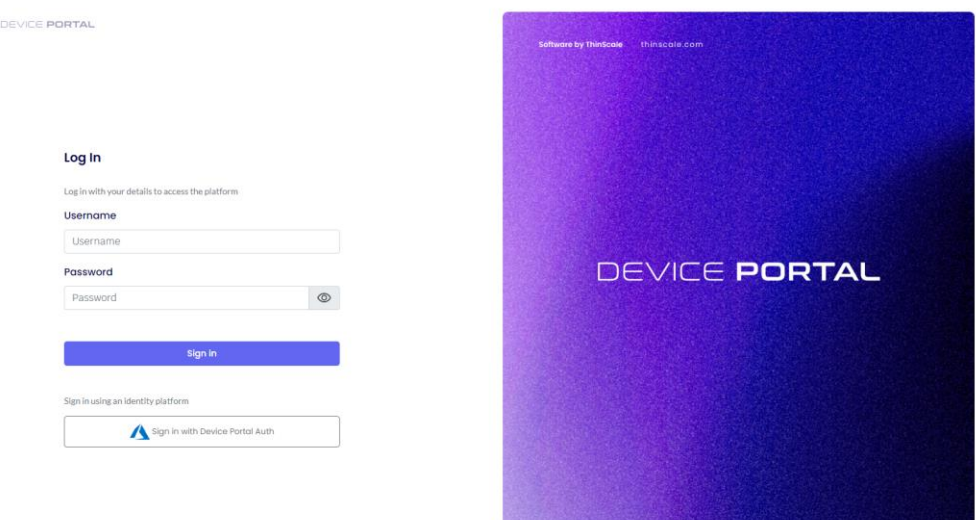

**TIP:** In a scenario where the Microsoft FBWF (File-based write filter) or HPDM is in use, it's highly recommended the ThinScale Desktop Agent installation folder is excluded.

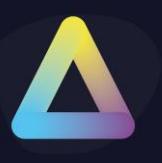

### <span id="page-4-0"></span>**3. Installation**

**Note:** Installation must be performed by a user with administrator privileges.

Copy the installation media to a temporary folder on a local drive and run the installation media (ThinScaleDeviceAgent-8.x.msi)

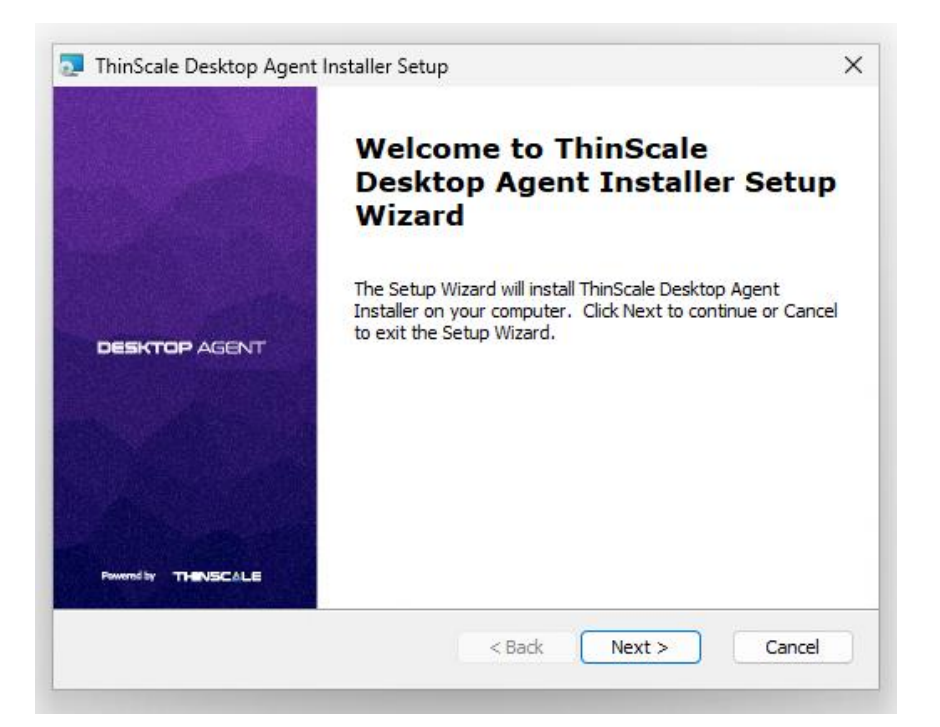

#### Click 'Next'

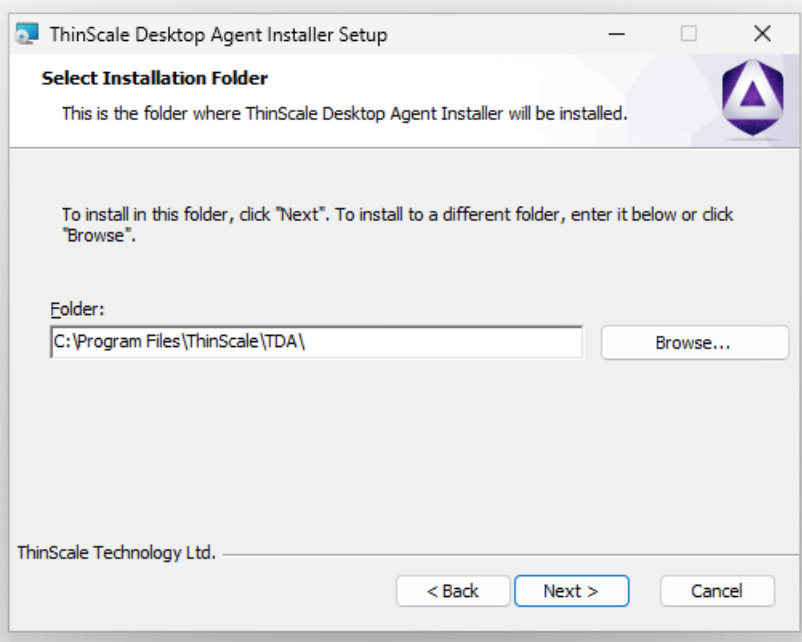

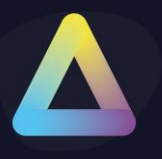

#### Select the installation folder and click 'Next'

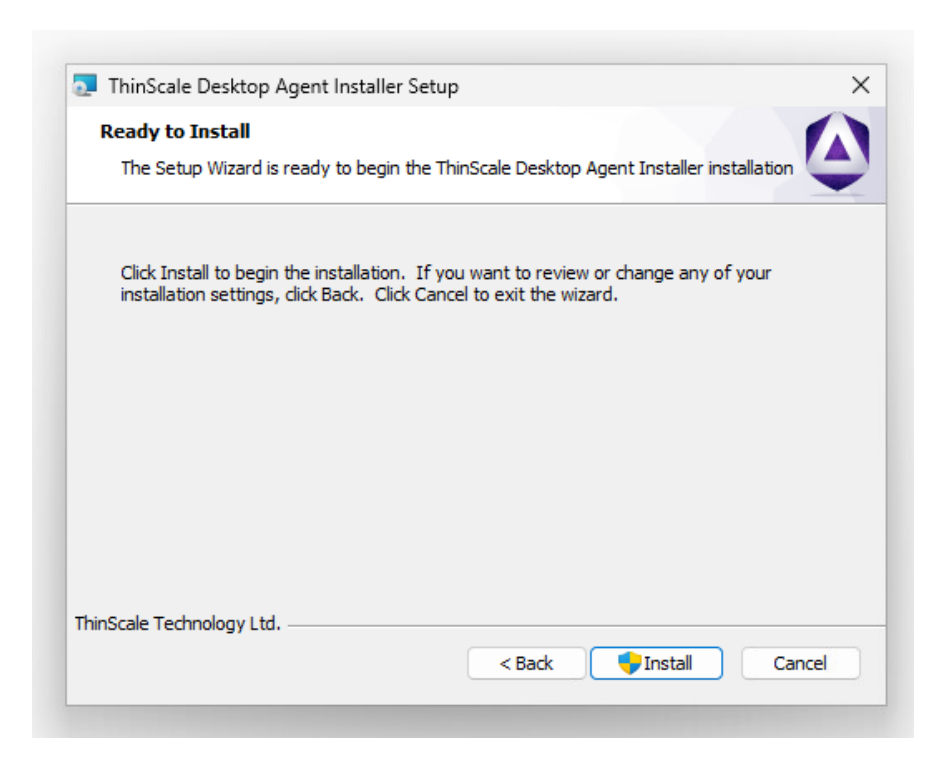

#### Click 'Install'

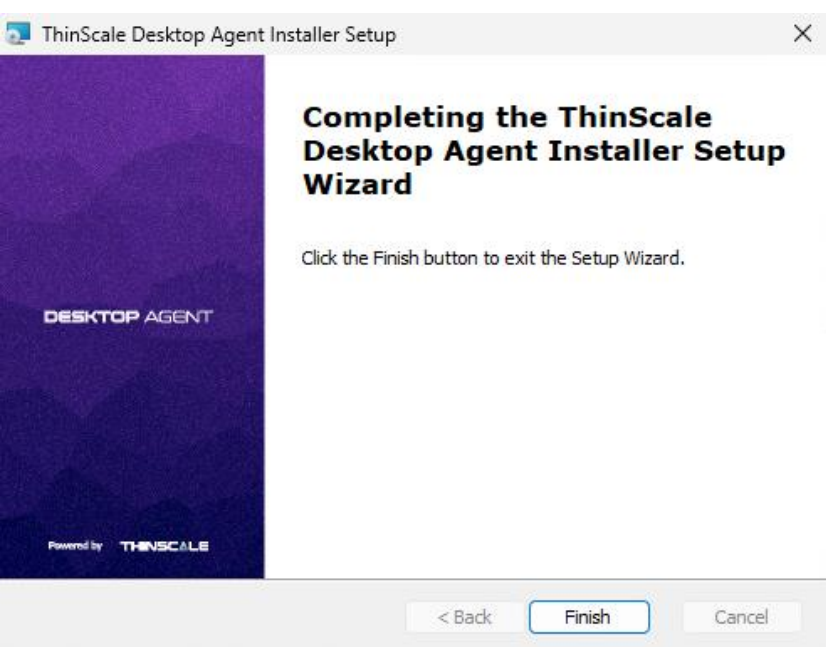

During installation, the ThinScale Desktop Agent Setup Wizard will launch, please see the section below for details of the available configuration options.

ThinScale Desktop Agent may prompt to restart the device if a reboot is required.

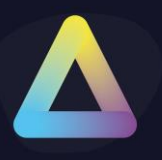

### <span id="page-6-0"></span>**Silent install options**

ThinScale Desktop Agent can be installed silently using the MSI command-line options detailed below:

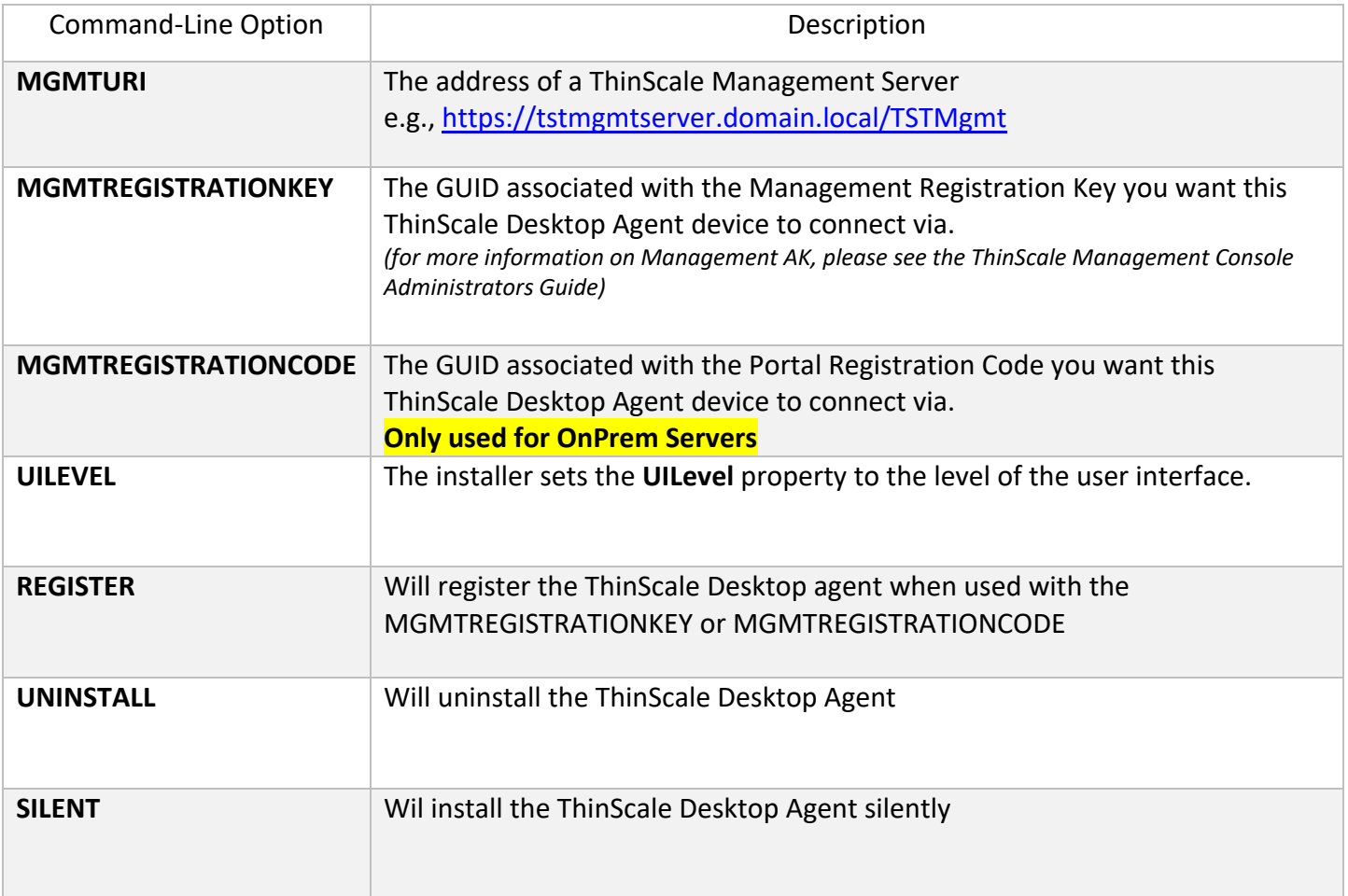

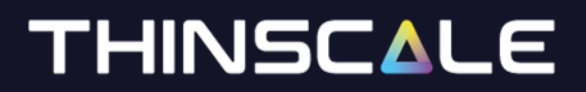

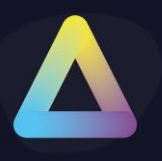

<span id="page-7-0"></span>**Example Silent command**

#### Install the TDA with a Registration key

msiexec.exe /i TDASetup\_8.0.xxx.msi MGMTURI=https://support.thinscale.com MGMTREGISTRATIONKEY=1b0a97c95e364eb19941608e15c79980c55415eca319400893d126fb7e49b736

msiexec.exe /i TDASetup\_8.0.xxx.msi MGMTURI=https://support.thinscale.com MGMTREGISTRATIONCODE= FZBSp9JaHA

#### Register the TDA

C:\Program Files\ThinScale\TDA>TDA.Update.exe /REGISTER MGMTURI=https://support.thinscale.com MGMTREGISTRATIONKEY=1b0a97c95e364eb19941608e15c79980c55415eca319400893d126fb7e49b736

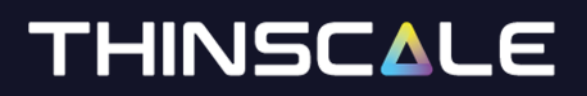

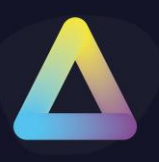

<span id="page-8-0"></span>**Uninstalling ThinScale Desktop Agent** 

**Note:** The Uninstall must be performed by a user with administrator privileges on the local device.

ThinScale Desktop Agent is an MSI based installation and will appear in Program and Features within Windows Control Panel.

To uninstall:

- Open Control Panel
- Select Programs -> Program and Features
- Right-click ThinScale Desktop Agent and select 'Uninstall'
- Follow the uninstall instructions

A reboot will be required once the uninstall process has been completed.

To silently uninstall Secure Remote Worker, use the following command line:

<span id="page-8-1"></span>**Uninstalling ThinScale Desktop Agent silently**

msiexec /X TDASetup-x.x.xx.msi /QB

msiexec /x TDASetup-x.x.xx.msi /qn /l\*v C:\user\Desktop\TDA.log

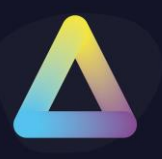

### <span id="page-9-0"></span>**4. ThinScale Desktop Agent Setup Wizard**

<span id="page-9-1"></span>**ThinScale Management Server**

The new ThinScale Desktop Agent Setup Wizard will launch upon clicking the desktop icon.

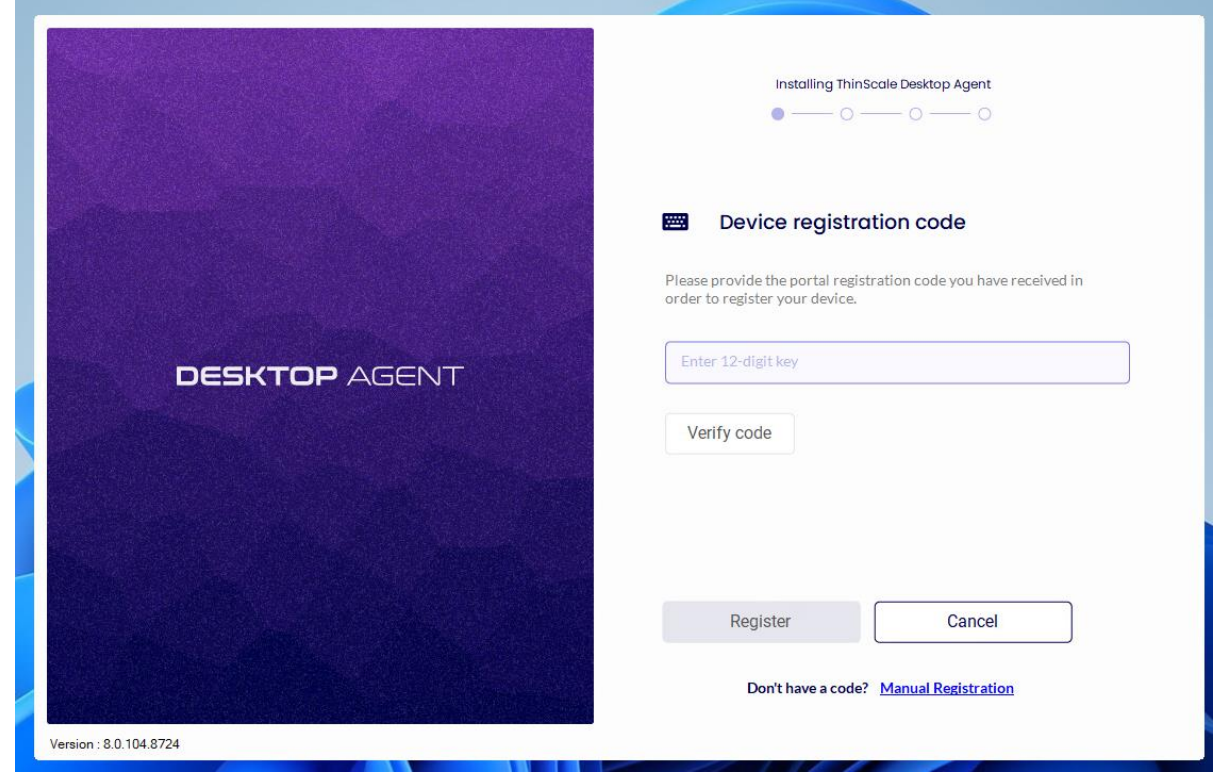

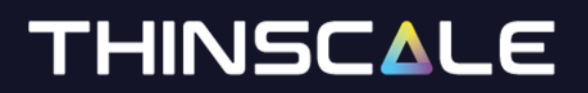

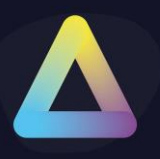

### <span id="page-10-0"></span>**Registration Code**

The Registration Code is a faster way of connecting a device to the Server, and it is done via the ThinScale Portal.

### **Note: Only On Prem Servers supports Registration Codes for now.**

### **Cloud Device Portal will support it soon**

Open [https://my.thinscale.com](https://my.thinscale.com/) and click "Management Servers". Add a "New Management Server"

Click Import Signing Keys. A "Signing Key" is exported as an xml file from the ThinScale Management Server Configuration. Export the file and then Import it inside the ThinScale Portal.

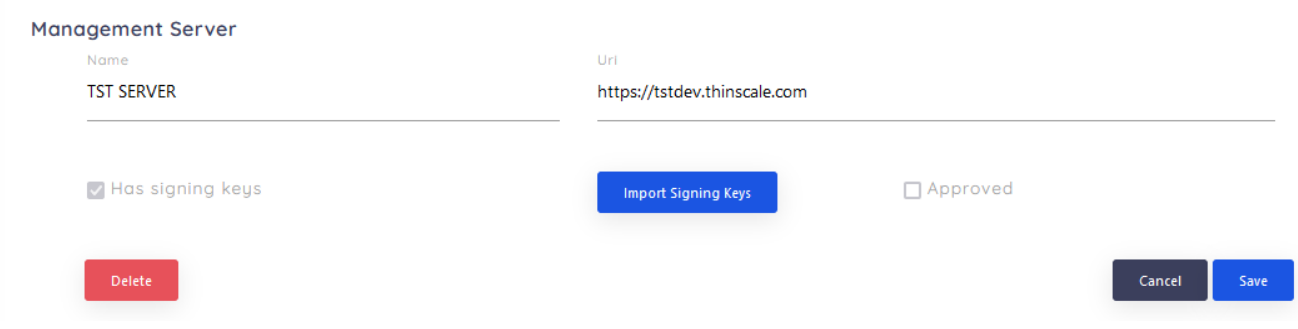

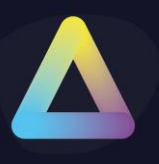

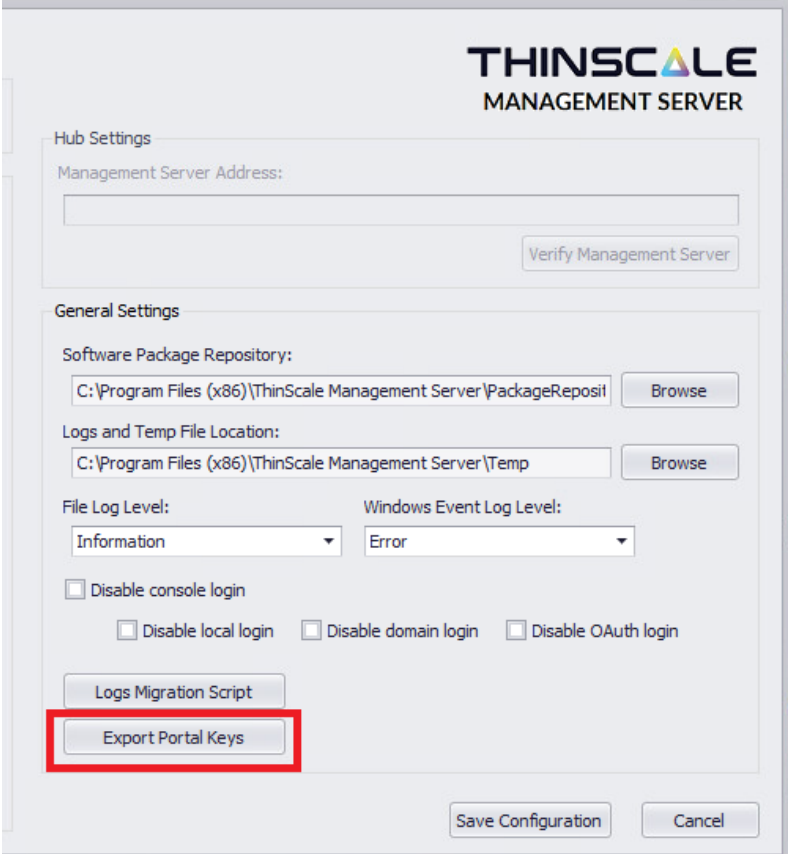

Save the Configuration and then Click Add Registration.

A member of the ThinScale Team will Approve the request as soon as possible, but in the case where a request is pending for more than 30 minutes, please email support so an agent will be able to approve it straight away for you.

Once done the Server will be approved and you can start using the new registration codes.

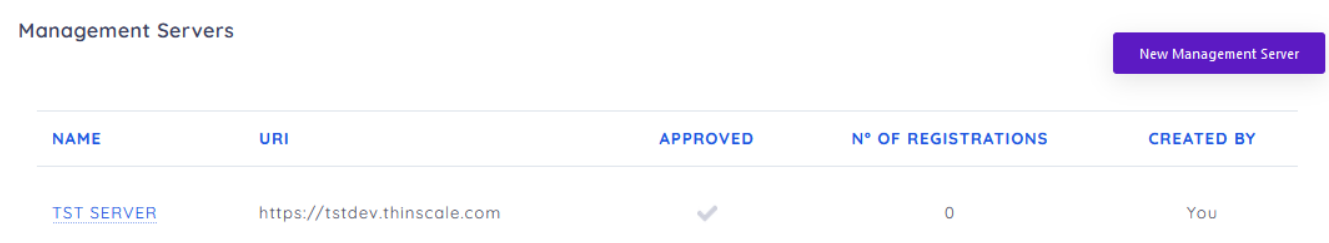

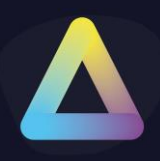

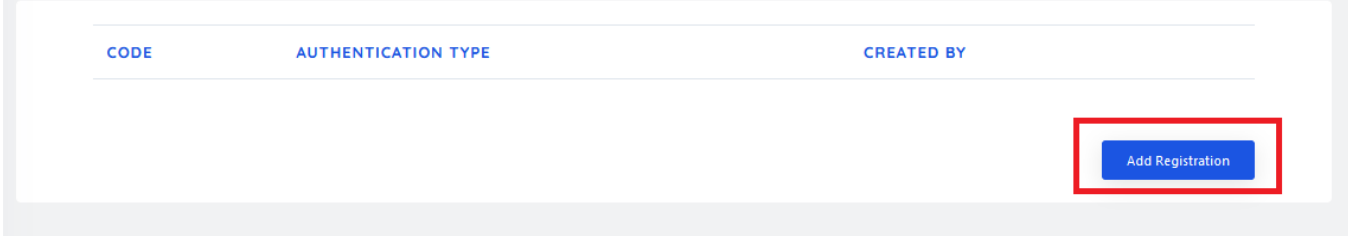

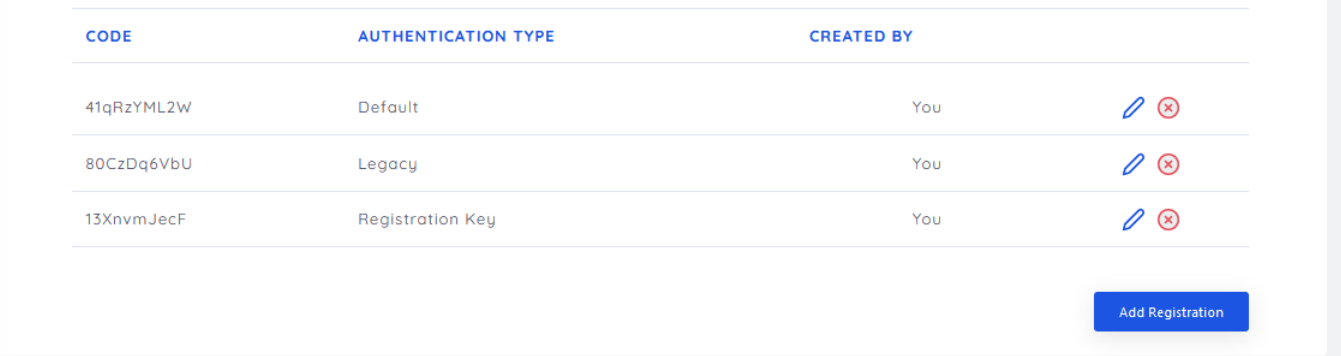

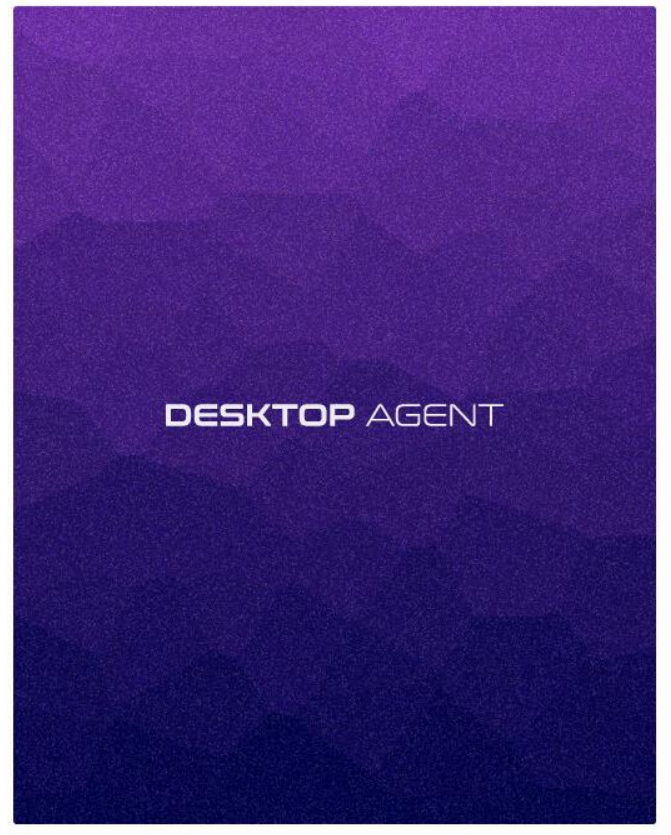

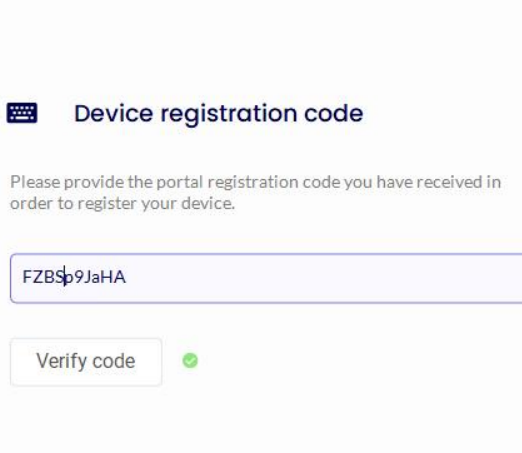

Installing ThinScale Desktop Agent  $\bullet - \circ - \circ - \circ$ 

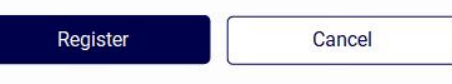

Don't have a code? Manual Registration

Version : 8.0.102.8722

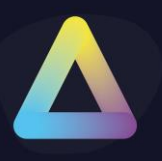

### <span id="page-13-0"></span>**Manually**

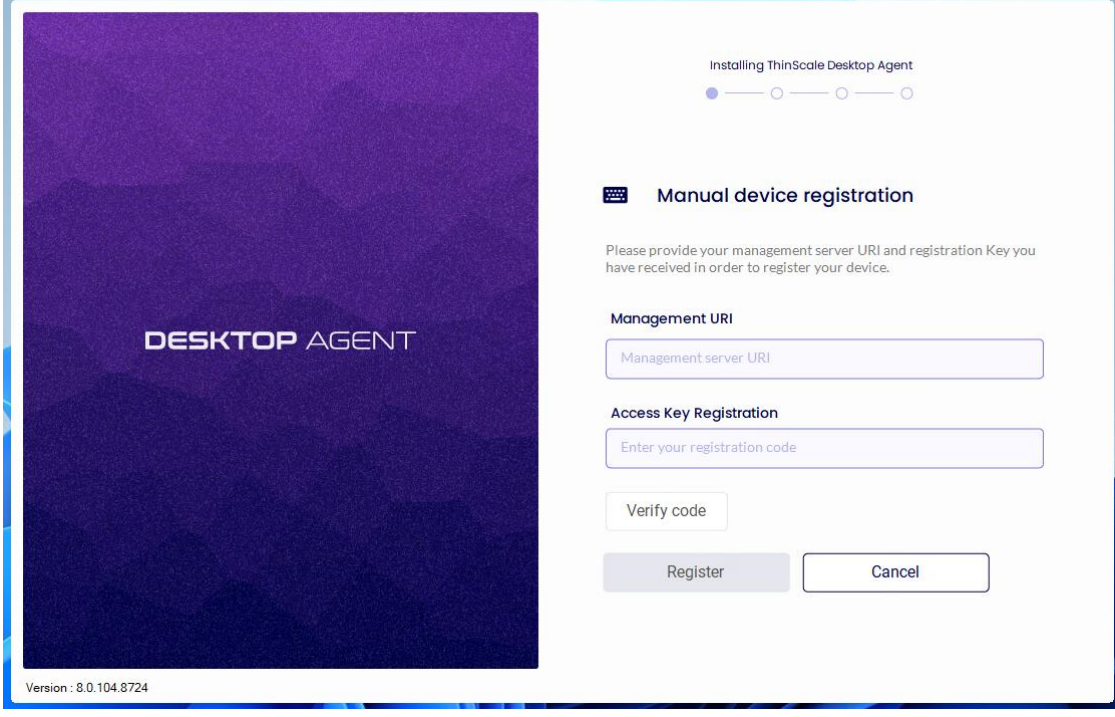

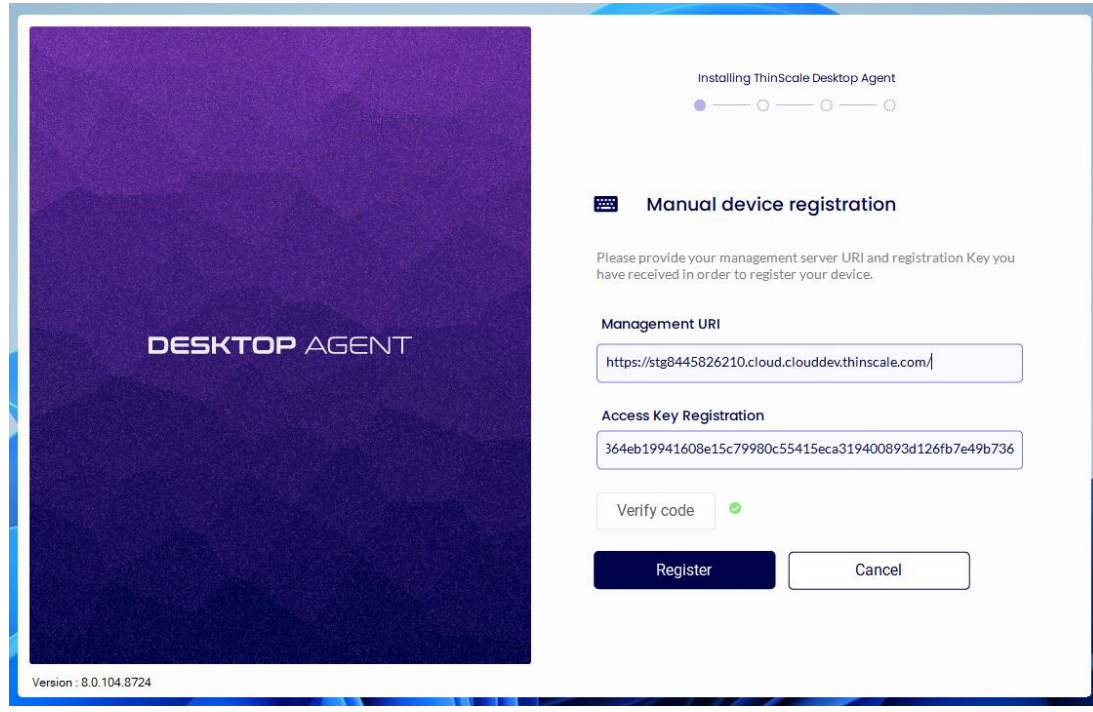

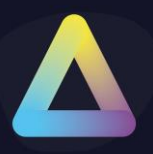

Click 'Verify Code' and then "Register

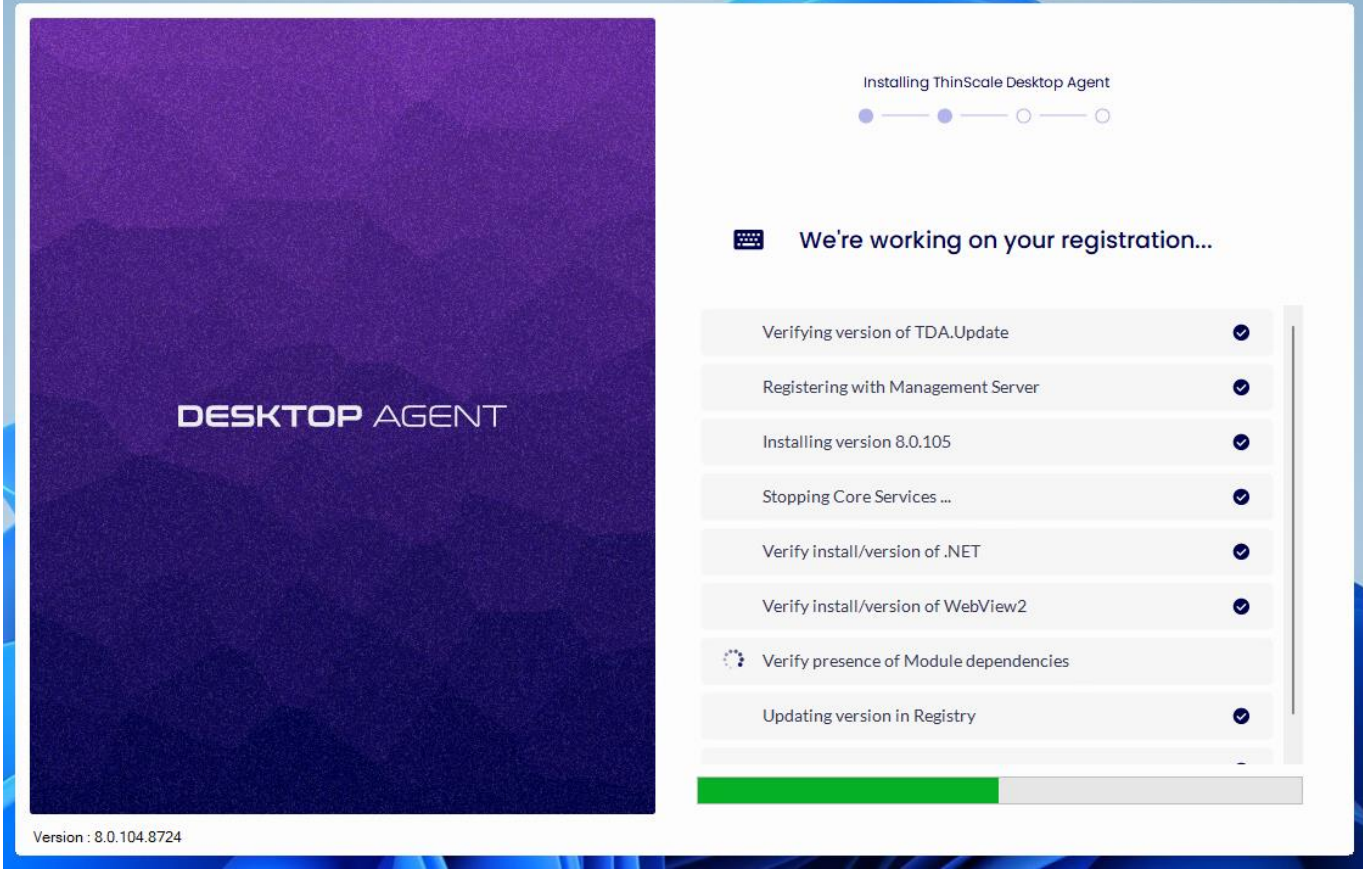

The setup wizard will apply your configuration.

If the wizard succeeds it will automatically close upon completion.

If any of the configuration steps fail, you can view the setup log for detailed information.

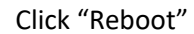

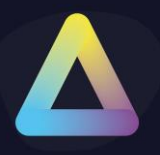

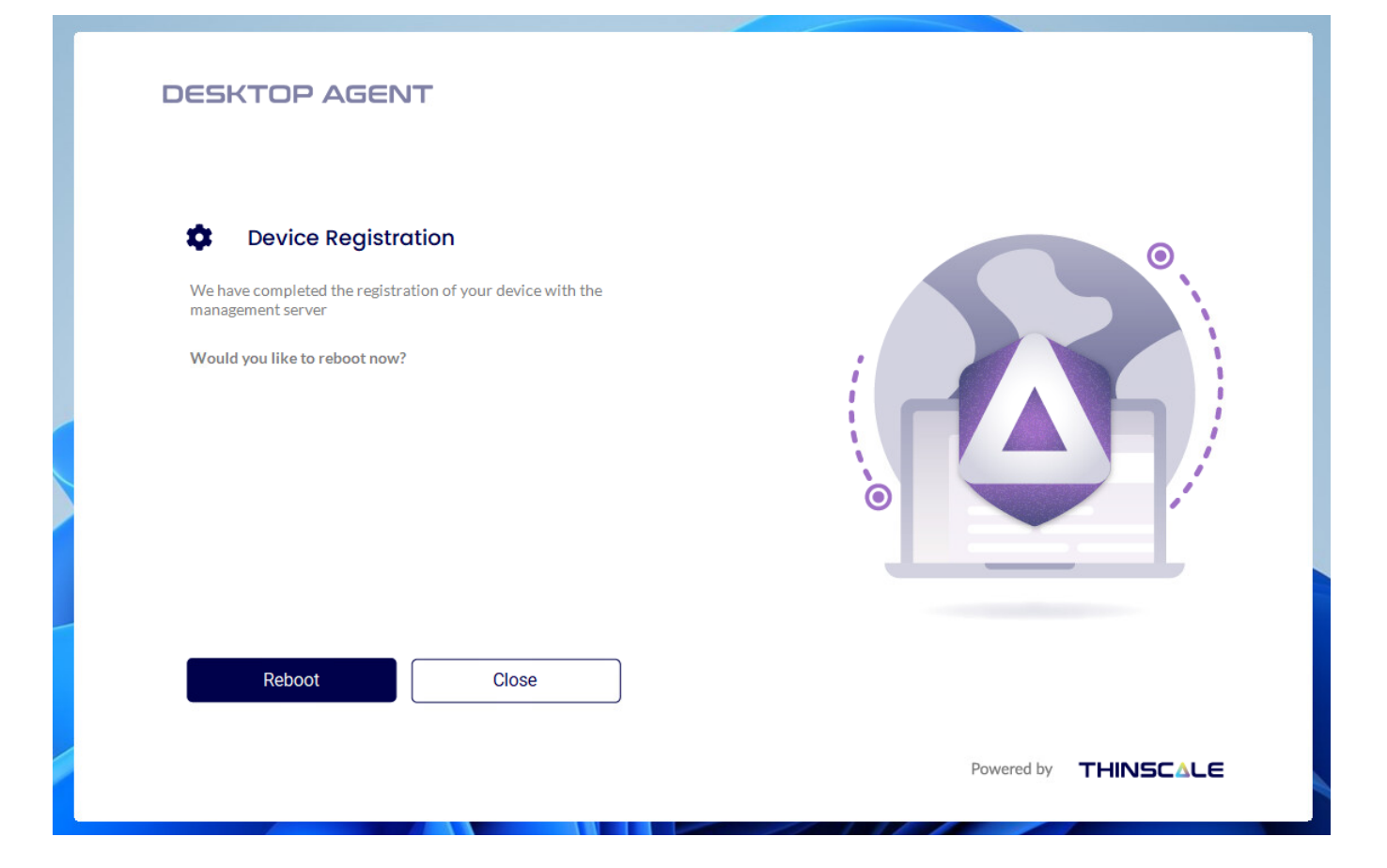

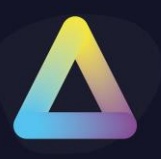

### <span id="page-16-0"></span>**5. ThinScale Desktop Agent User Interface**

The ThinScale Desktop Agent user interface is sleek, stylish, and extremely configurable. Every button can be hidden, and theme can be customized.

The desktop icon can also be update with your own one if you wish to do so.

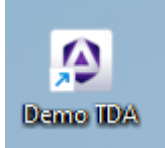

Check the Profile Configuration Guide for more information.

#### <span id="page-16-1"></span>**Splash Screen**

When ThinScale Desktop Agent launches, it will fire up its splash screen, detailing information on its current activities and progress.

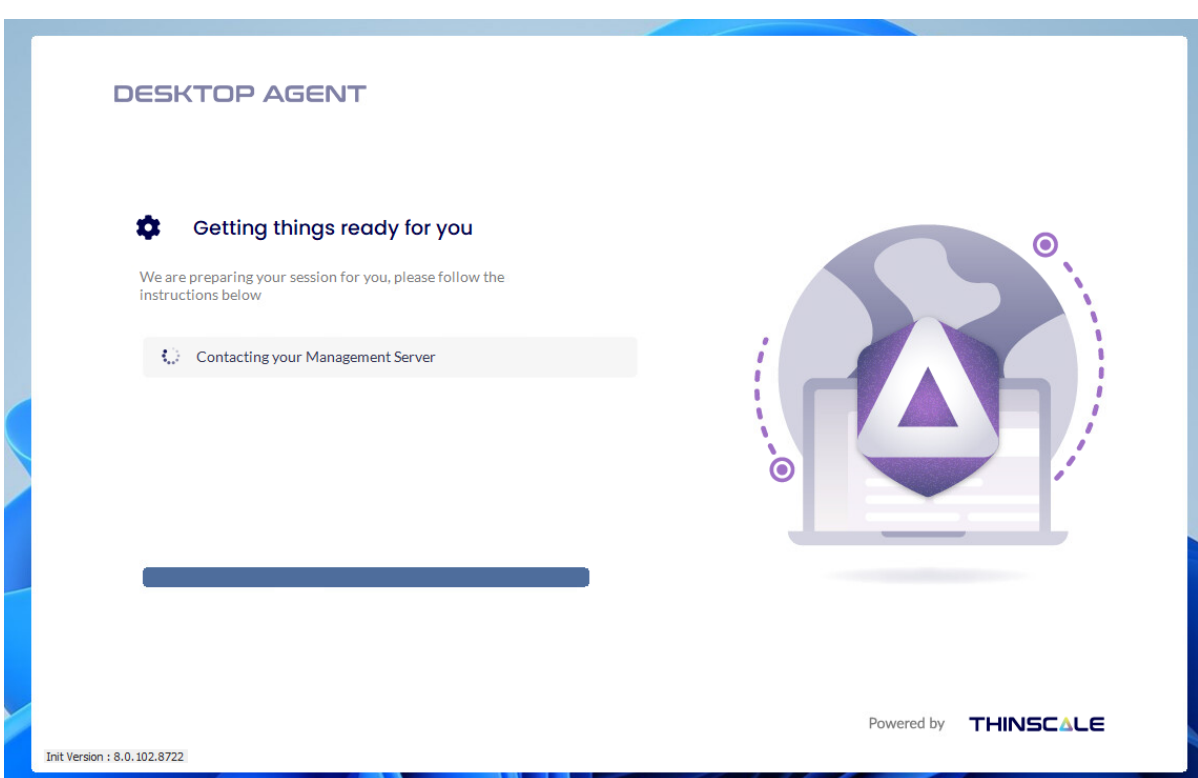

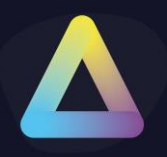

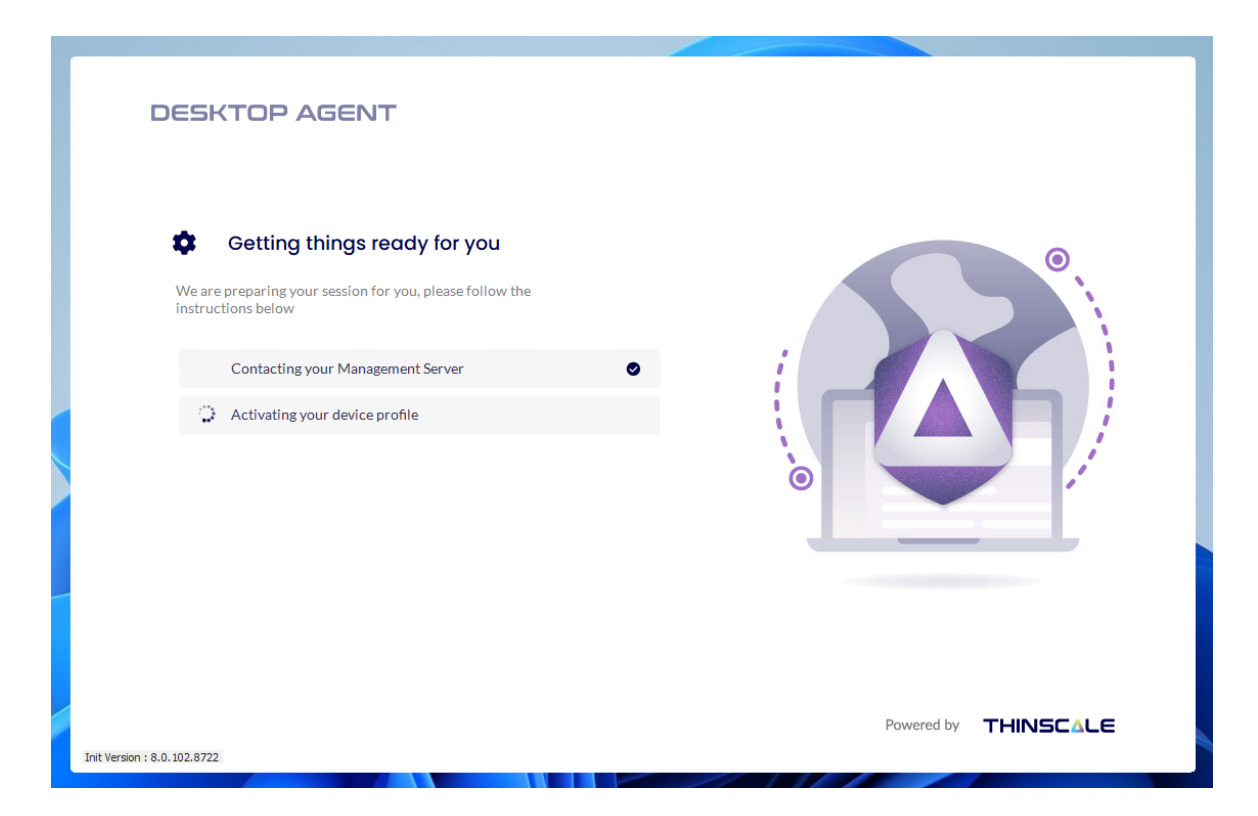

The splash screen can also be customised.

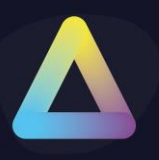

### <span id="page-18-0"></span>**Ribbon bar**

The user interface is the only tab displayed by ThinScale Desktop Agent when it launches. This ribbon has been designed to be as clean and easy to use as possible while still empowering the users with customisation and power options.

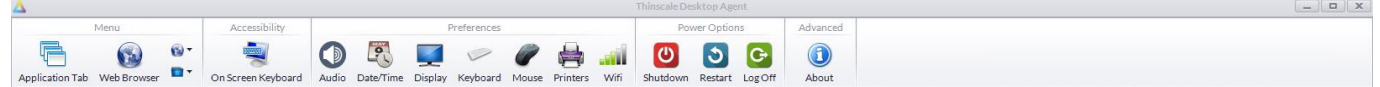

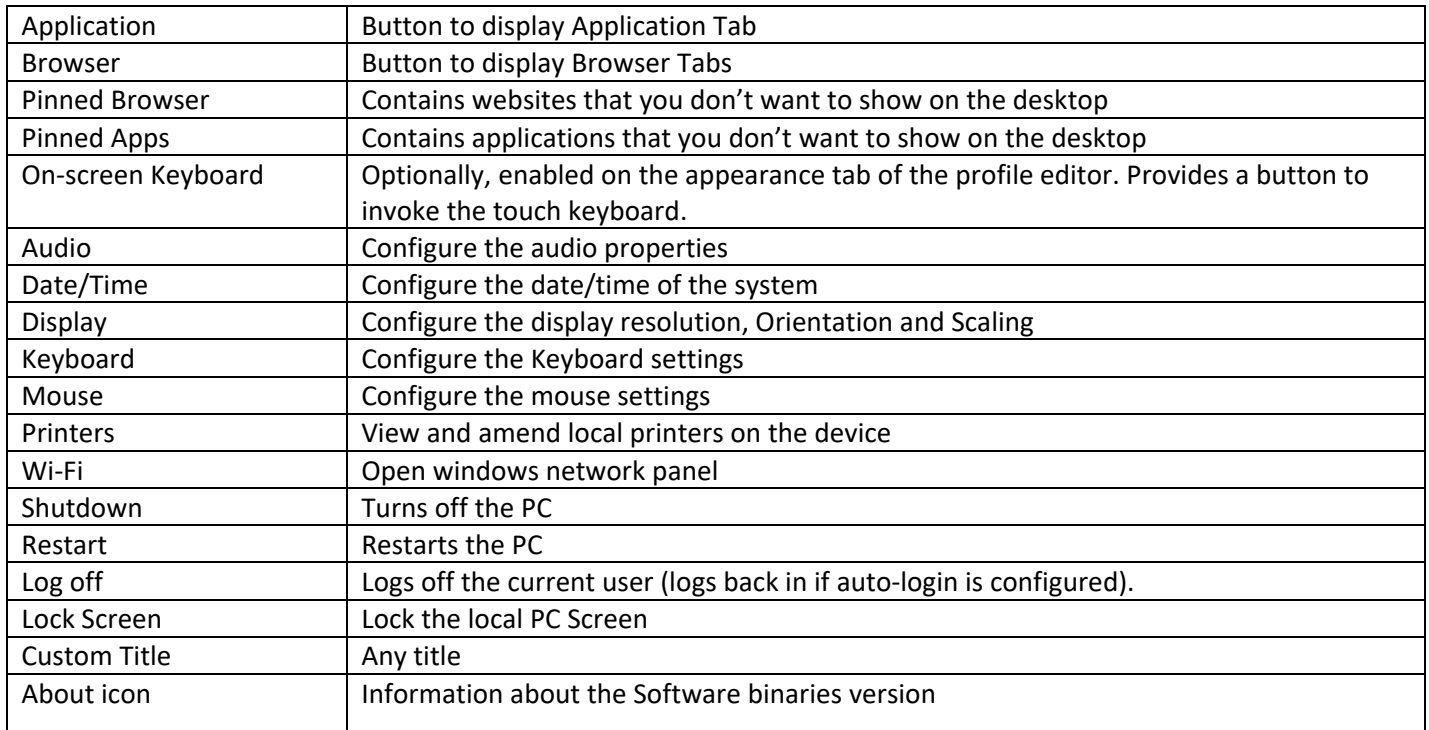

**Note:** all items on this ribbon can be hidden

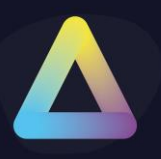

### <span id="page-19-0"></span>**Details Pane**

The details pane provides a glance view of the time and server status, as well as allows the user to switch from the applications or browser tab.

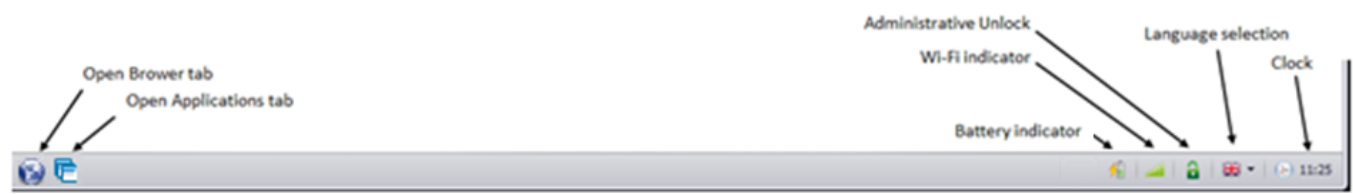

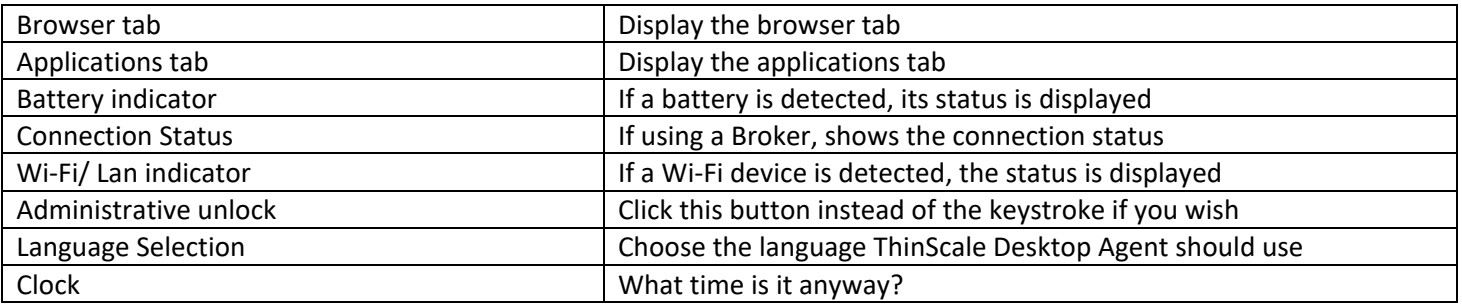

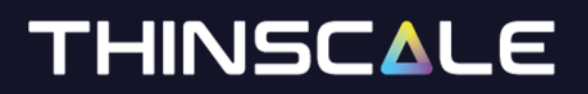

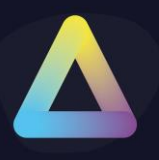

### <span id="page-20-0"></span>**Printers Window**

The printers window available from the ribbon gives the user access to the local printers installed on the device.

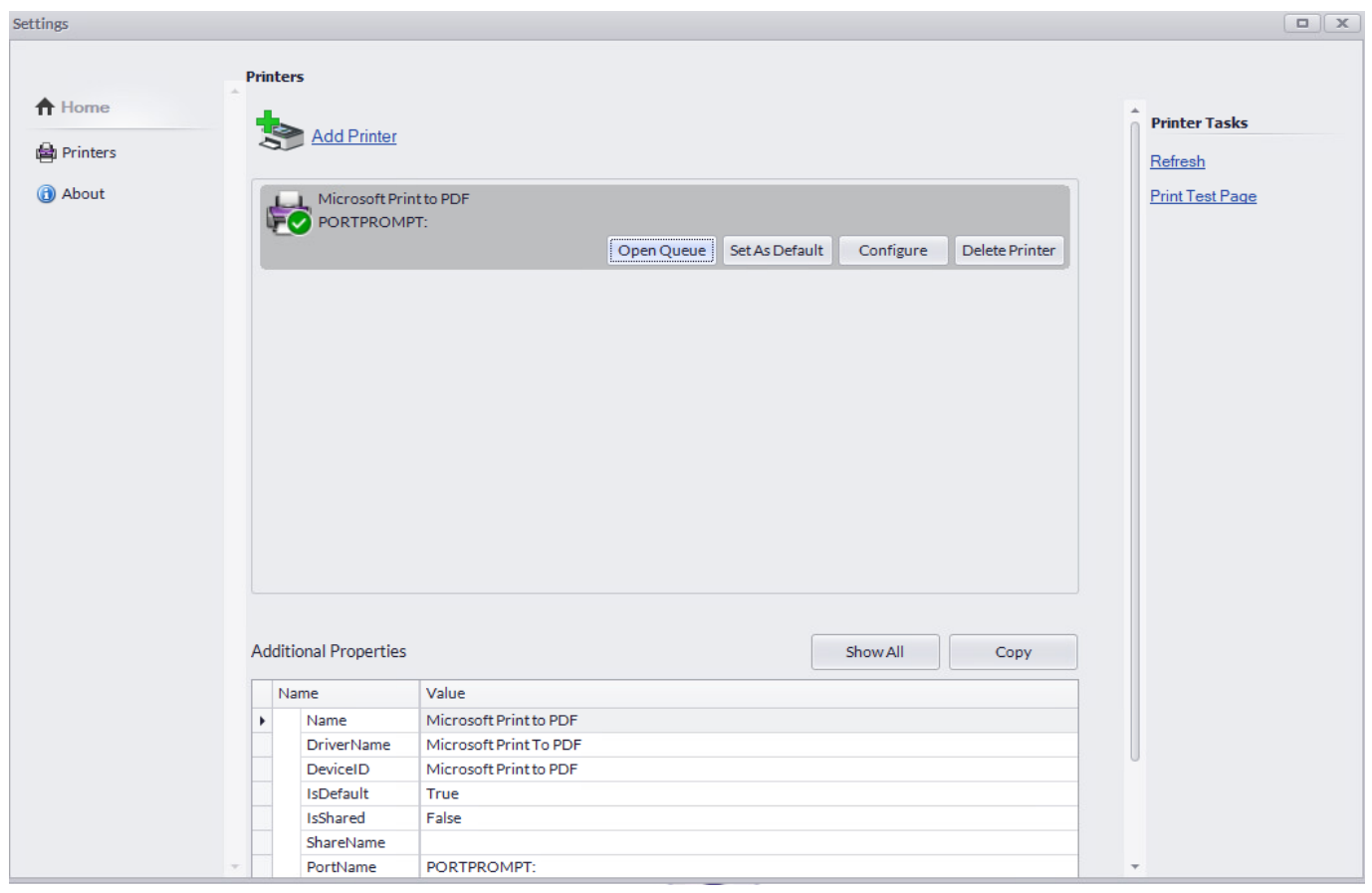

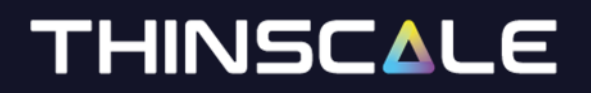

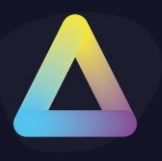

#### <span id="page-21-0"></span>**About Window**

The About window provides versioning and licensing information.

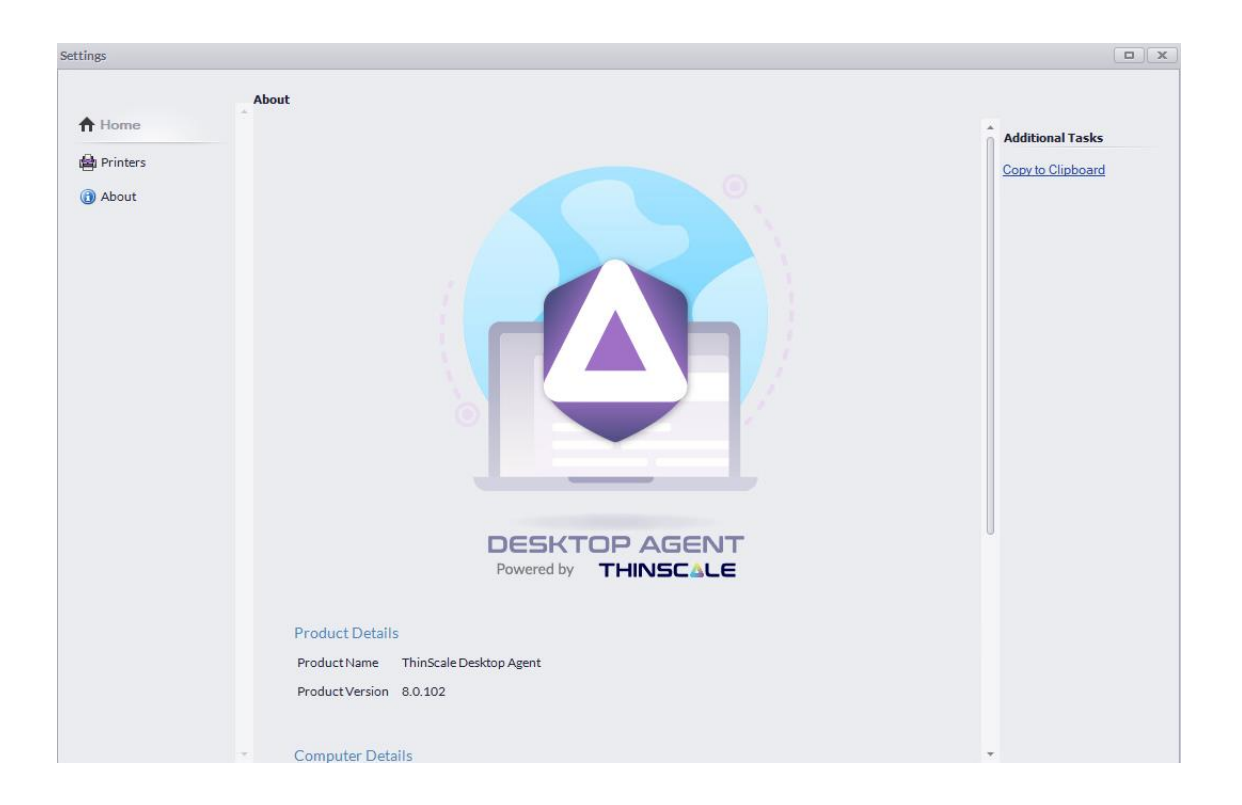

You can also view the binary versions and TDA's version.

*Note: version number might be different on your machine, and keep in mind that ThinScale Desktop Agent is powered by ThinKiosk so binaries names can also reference ThinKiosk.*

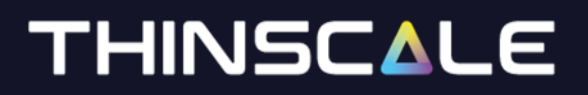

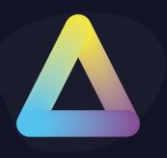

### <span id="page-22-0"></span>**Admin Interface**

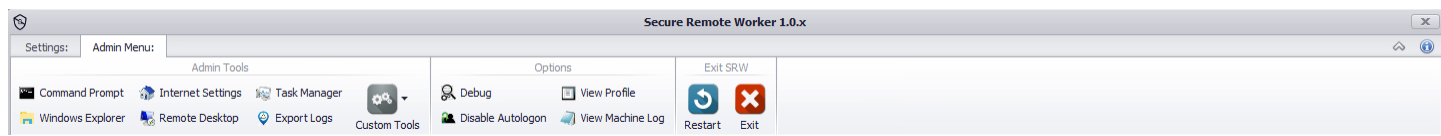

The administrative interface can be accessed via the keystroke [Ctrl] + [Alt] + [U] (and a password) or via the unlock button in the tray. This interface allows an administrator to diagnose any issues or circumvent ThinScale Desktop Agent and access the desktop directly.

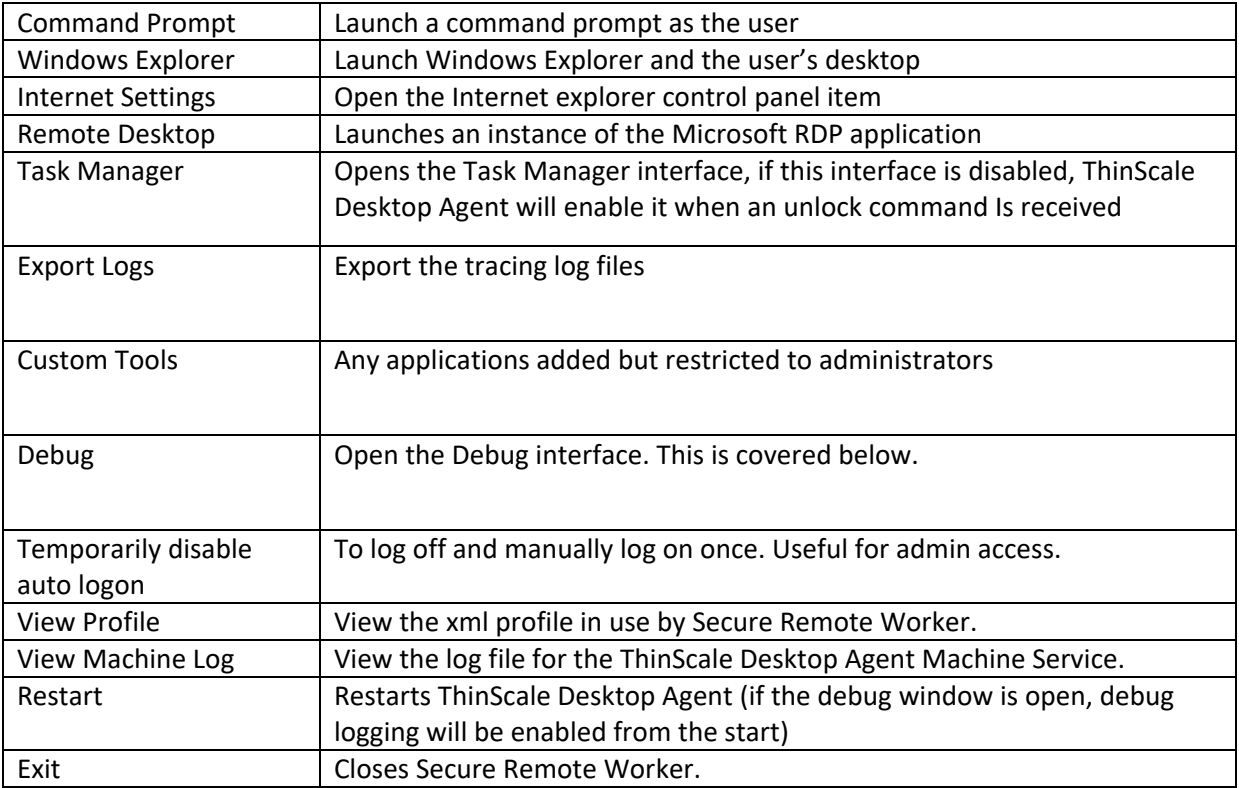

This interface is easily hidden by repeating the keystroke or pressing the unlock button again.

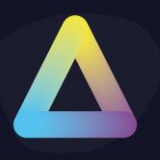

### <span id="page-23-0"></span>**6. ThinScale Desktop Agent Browser Interface**

TDA's browser interface gives access to a browser window within TDA.

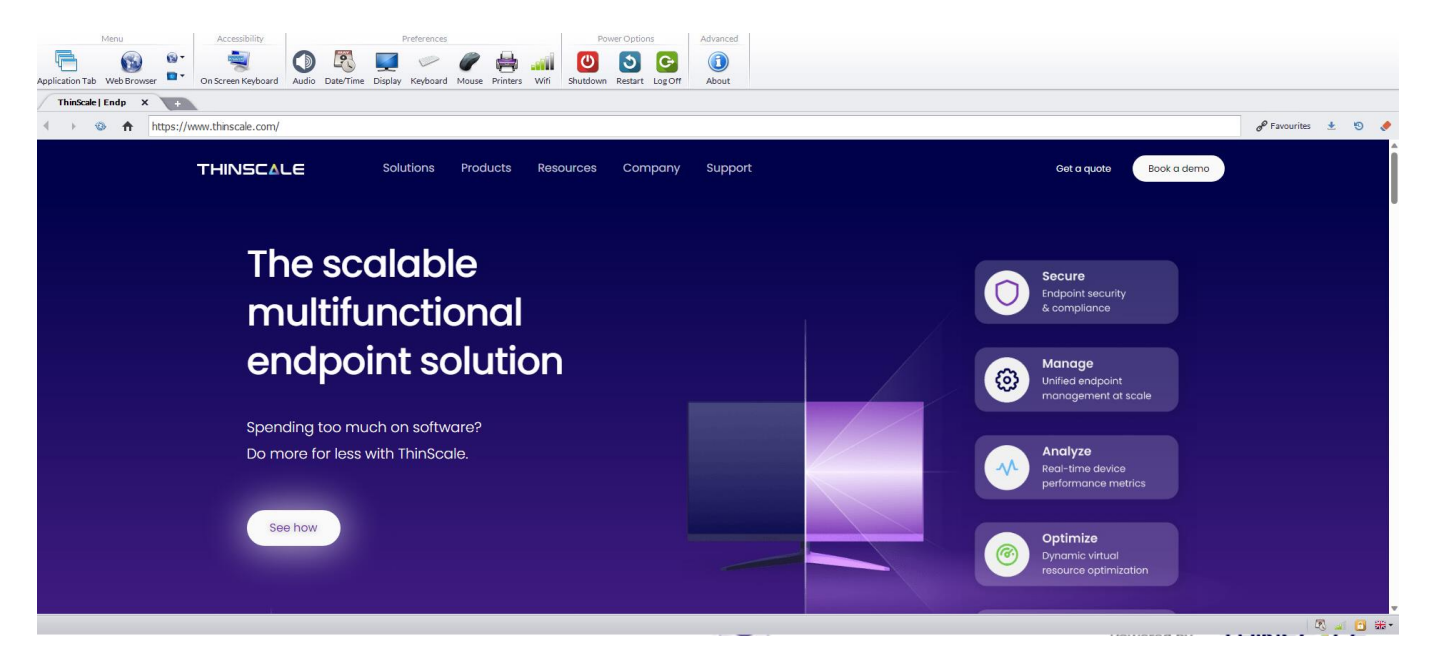

- The URL selection can be populated with VDI access websites or a link of internal/external web pages
- With the browser bar, users can now enter custom URLs if they wish
- The navigation buttons allow a more native browser experience
- All items on the interface can be hidden/disabled if required
- Cache can be cleared
- Multiple tabs can be opened

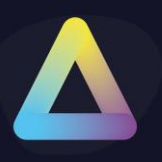

### <span id="page-24-0"></span>**7. ThinScale Desktop Agent Applications Interface**

The ThinScale Desktop Agent applications interface provides access to both locally installed applications and resources published from Citrix StoreFront, VMware Horizon and Microsoft RDS brokers.

#### SRW Mode

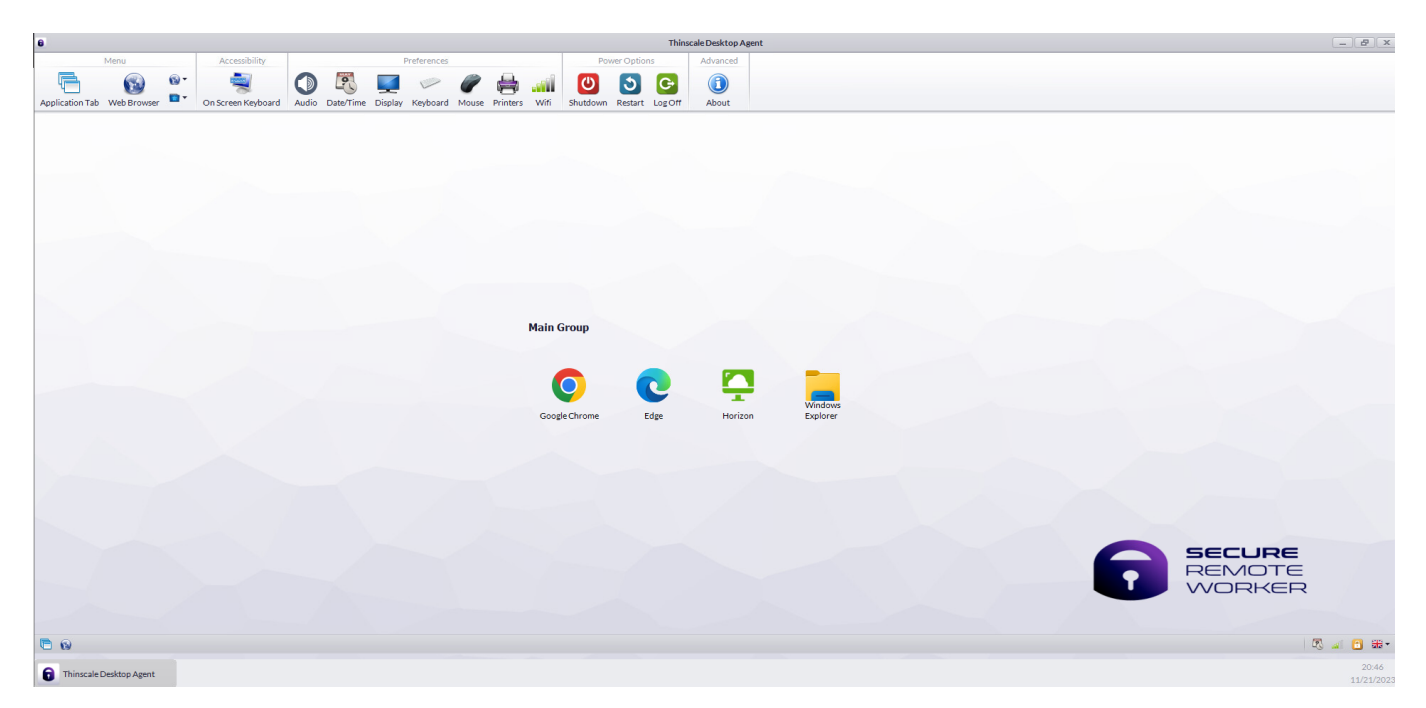

#### TK Mode

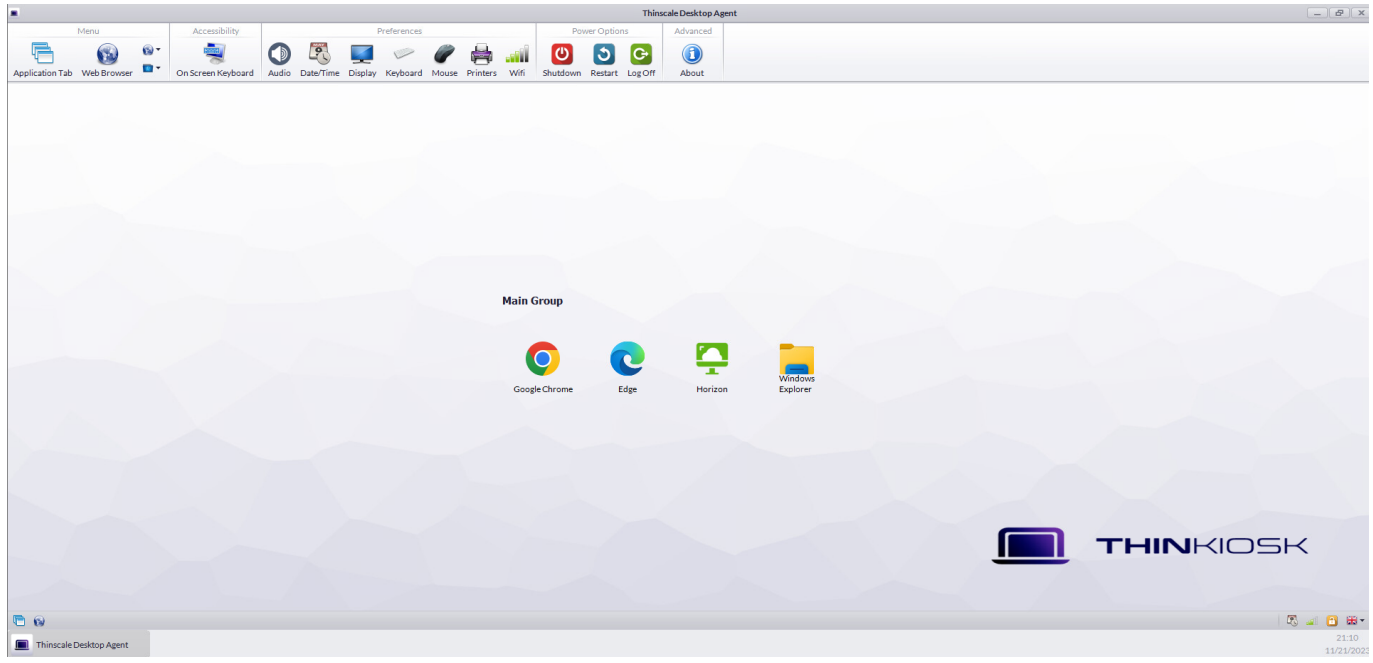

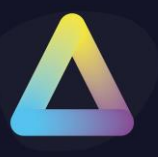

### <span id="page-25-0"></span>**Local Applications Mapped Network Drives**

Within the local applications Tab you can publish:

- Locally installed applications
- VMware View connections
- Citrix ICA files
- Microsoft Remote Desktop Services RDP files
- Browsers shortcuts
- Shared Network drives
- VPNs and more

The above applications can be auto launched too!

#### <span id="page-25-1"></span>**Websites**

Within the Website Tab you can:

- Restrict and control every button
- Restrict access to the Web Paes behaviour
- Create Folder or multiple Folder for Favourites links

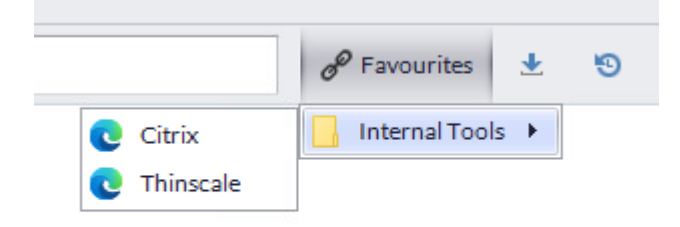